# Little Navmap using a second PC or Laptop Flightsim Eindhoven

#### Download and Install

- Download the app from this site: https://github.com/albar965/littlenavmap/releases/tag/v1.4.4
- 2. Select the latest version for Windows.
- 3. Delete any previous installed version, if you have one: just delete the folder.
- 4. Unzip the file you downloaded into the folder with that name: C:\Users\yourname\Downloads\LittleNavmap-win-1.4.4
- 5. Move the folder <u>Little Navmap</u> inside ... \LittleNavmap-win-1.4.4 to C:\ or to any other convenient location.
- 6. Inside the folder ... \Little Navmap > right mouse clicks the <u>littlenavmap.exe</u> and
  - Pin to Start of Windows 10 and
  - 2. Set this shortcut as to run this program as administrator: (Select Properties and tab Compatibility; check the box Run as administrator)
- 7. Inside the folder ... \Little Navmap > right mouse clicks the littlenavconnect.exe
  - Pin to Start of Windows 10 and
  - 2. Set this shortcut as to run this program as administrator: (Select Properties and tab Compatibility; check the box Run as administrator)
  - 3. You need this tile later on using *Little Navmap* with a laptop.
- 8. Run Little Navmap using the tile as created in 6b.
- 9. Extended documentation can be downloaded with this link: https://www.gitbook.com/book/albar965/little-navmap-user-manual/details

## Using Little Navmap with other simulators than FSX SP2

This application was compiled using FSX-SP@ without Acceleration version 10.0.61259.0 To use this application, you need to install a sim-connect FSX-SP2-XPACK.msi This file resides in the standard installation location of P3D4: drive:\P3D4\redist\Interface\FSX-SP2-XPACK\retail\lib

#### Using the program on another (laptop) pc

- 1. Use the same download version as above (version number must match).
- 2. Install Little Navmap on the client computer (a desktop or laptop without sim).
- 3. Start *Little Navmap* on the flying computer (desktop) as administrator and generate the scenery library databases.
- 4. Select Main Menu > Scenery Library > Show Database Files on the flying computer This will open the directory containing the database files in a file manager like in Windows Explorer as: C:\Users\yourname\AppData\Roaming\ABarthel\little\_navmap\_db\ (Remember this location ...)
- 5. Exit Little Navmap on the desktop computer.
- 6. Start *Little Navmap* on the client computer (laptop) and select Scenery library > Show Database files.
  - The location is the same as on your desktop:
  - C:\Users\yourname\AppData\Roaming\ABarthel\little navmap db\
- 7. Exit Little Navmap on the laptop.
- 8. Copy the database files from your desktop to your laptop using network connections (as described later), USB-stick or else.
- 9. Start Little Navmap on the laptop.

- 10. The menu <u>Scenery Library</u> should contain an entry for each copied database file or not at all if only one file was copied. Airports icons should be visible on the map in either case.
- 11. There is no need to reload the scenery database since you just copied a fully populated database file. Remember to update the SQL databases on your laptop when you make scenery changes to your desktop sim.

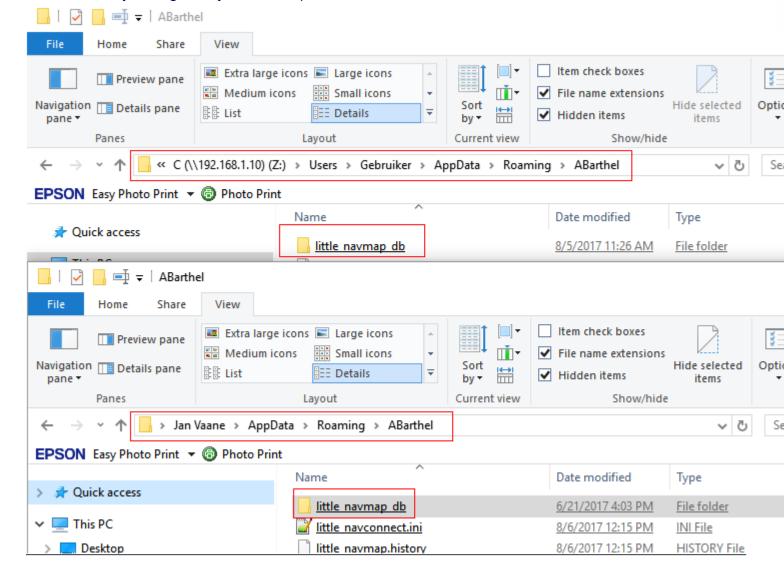

## **Creating Network connections**

Connections between desktop and laptop are established via network connections either wired or wireless.

For error-free connections you need the user account-name and user account-password of the laptop and or desktop is working with. No user accounts? No luck. Stop reading here. Next to that you must know the IP address of your laptop.

- Laptop: finding your local IP address: [cmd-ipconfig]
  or create a shortcut on your laptop with the statement: exe /k ipconfig
  Click the shortcut and read the local IP-address e.g. 192.168.1.10
- 2. Laptop: sharing the Little Navmap-folder: right mouse clicks the folder and select **Share** with ... select the button **Advanced sharing** and check the box **Share this folder** and **Apply**.
- 3. Desktop: create network connection: right mouse clicks **This PC** and select **Map Network Drive**.

Fill in **Folder:** \\192.168.1.10\C <<- this is your local IP address from the laptop.

### Operating Little Navmap with a laptop

- Start the sim on your desktop and load a flight.
- 2. Start Little Navmap on your laptop.
- You did already copy the SQL database from/to C:\Users\yourname\AppData\Roaming\ ABarthel\little navmap db\
- 4. On your desktop: get into the network connection to your laptop and right mouse clicks in the folder ...\Little Navmap the file <u>littlenavconnect.exe</u> (better make a shortcut to your desktop)
- 5. You will get a security warning ... say Run ... this is what you get:

6. You are connected to the simulator ... now on your laptop select in the menu Tools > Flight Simulator Connection > Connect and in Map > Center Aircraft

### Creating a network connection from Laptop to Desktop

So far so good ... however you want to load the flight plan (which resides on your desktop) into *Little Navmap* on your laptop. The way this works is similar as described above: you must know the IP address of your desktop.

- Laptop: finding your local IP address: [cmd-ipconfig]
  or create a shortcut on your laptop with the statement: exe /k ipconfig
  Click the shortcut and read the local IP-address e.g. 192.168.1.15
- 2. Desktop: sharing the folder that contains your flight plans. This is standard: C:\Users\yourname\Documents\Prepar3D v4 Files\
- 3. Right mouse clicks the folder and select **Share with** ... select the button **Specific people** and select in the Add drop down box Everyone and close with **Share**

- 4. Laptop: create network connection:
- 5. Right mouse clicks **This PC** and select **Map Network Drive**. Fill in **Folder:** \the name of your desktop\ Users\yourname\Documents\Prepar3D v4 Files\
- 6. Check the box **Establish connection with other references** and hit ENTER. Fill the user-name and the user-password belonging to the desktop and Remember ... OK
- 7. Now you can select the flight plan that you use on the desktop and follow the flight.

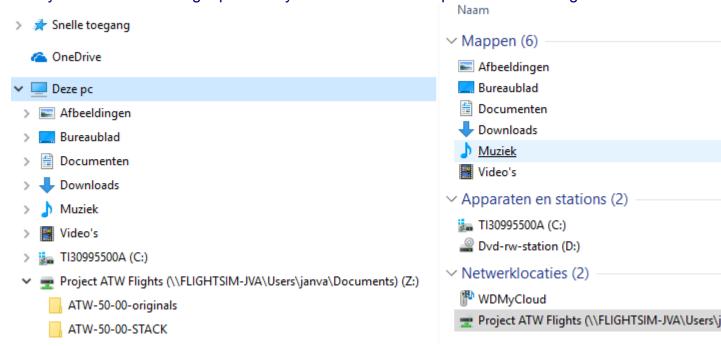